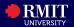

#### Overview

The **Tasks** tile in myRMIT lists any pending actions or holds assigned to your account. This tile will be used to complete the Pre-Enrolment Checklist prior to enrolling and show you any holds on your account such as overdue debt, visa expiring etc.

# Before you begin

Login to myRMIT. Refer to the myRMIT Essentials > Login and Navigation Quick Reference Guide to login.

The Tasks tile in myRMIT contains the following page:

- To Do list (this page may not appear if there are no pending tasks)
- Holds (this page will not appear if there are no Holds in your account)
- Completed Agreements (This page will appear once the student has completed any agreement as part of an action item, i.e. the RMIT Privacy Statement)

# **Navigation**

# myRMIT Home Page > Tasks tile

The **myRMIT** home page displays. Click the **Tasks** tile to access the Tasks section of myRMIT. If you are a new student, you might observe that there is one pending action requiring your attention to complete the **Pre-enrolment Checklist.** 

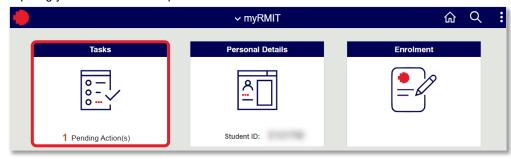

Tasks page displays.

From To Do List section, click the Pre-Enrolment Checklist row to open the checklist.

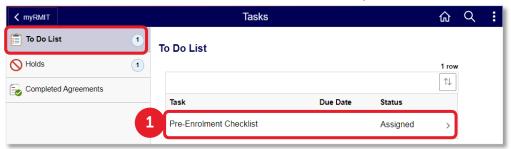

The Pre-Enrolment Checklist page displays.

**Pre-Enrolment Checklist** page has 9 steps that you MUST complete to access enrolment and must be completed each year prior to re-enrolment.

### **Step 1 of 9: Introduction**

Step one provides a quick introduction.

Click **Next** to progress.

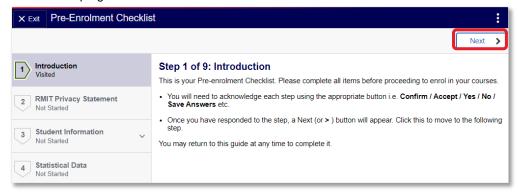

### **Step 2 of 9: RMIT Privacy Statement**

Step 1. Click Accept to declare agreement to RMIT's Privacy Statement. This will add a stamped record of agreement to the 'Completed Agreements' section under the Tasks tile.

Step 2. Click Next to progress.

2

Click Next to progress.

2

Previous

Nex

Step 2 of 9: RMIT Privacy Statement

RMIT Privacy Statement and Statement of Student Responsibilities

Please read the statement below and select Accept. By accepting you are acknowledging and agreeing to the terms described in

Student Privacy Statement

the RMIT privacy statement and this Statement of student responsibilities.

© Copyright RMIT University 2023

What's next....

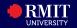

# **Step 3 of 9: Student Information**

Step three allows you to confirm or update your personal and contact details. This step consists of 4 sections:

#### 1. Personal Details

You can view your provided **Date of Birth**, **Gender** and **Primary Name**, and edit **Preferred Name** here.

**Step 1.** Click **Primary Name** to view your legal name. RMIT policy requires you to enrol under your verified full legal name.

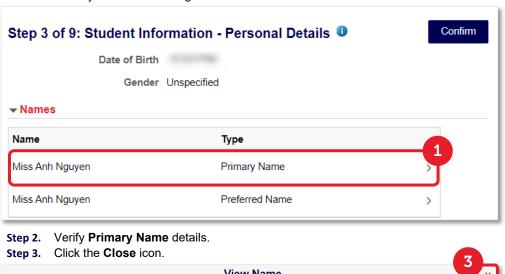

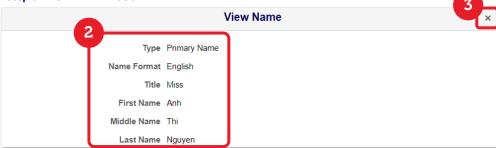

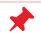

If your **Primary Name** is incorrect, go to Submit Request tile from myRMIT homepage to submit a **Change of Primary Name** request.

Step 4. Click Preferred Name to edit or provide your preferred name.

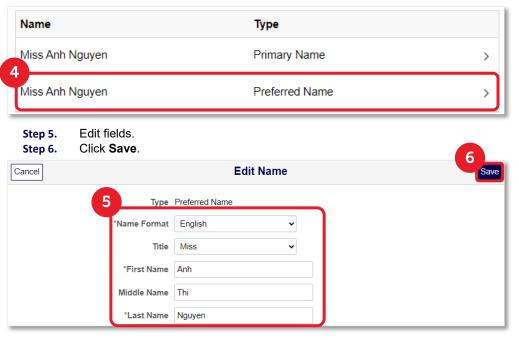

**Preferred Name**: You can enter a Preferred Name and Name Order, different to your legal/primary name. The Preferred name provided on this page will also be used by Canvas and myTimetable.

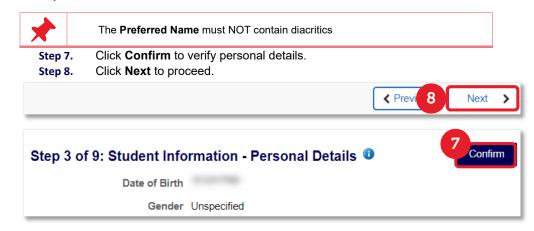

© Copyright RMIT University 2023 What's next...

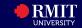

#### 2. Contact Details

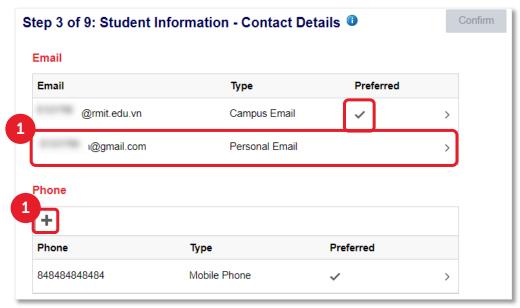

The **Tick** ( ) icon against an email or phone information indicates the preferred contact information. The RMIT email address is always set to Preferred. This indicates that all official communications from RMIT will be sent to this email address by default.

**Campus Email**: This email cannot be edited and is provided by RMIT for all official RMIT communications.

**Personal Email**: This email can be edited here and must be provided by students for important communications about graduation and to access digital academic statements. To edit **Personal Email**.

- Step 1. Click Personal Email.
- Step 2. Edit the Email fields.
- Step 3. Click Save.

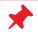

You will be prompted to enter/confirm your personal email address when you apply to graduate as well.

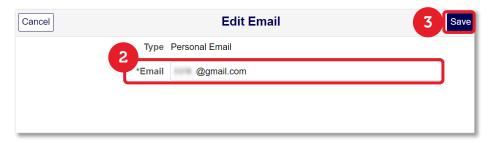

**Phone Numbers**: Phone number(s) can be edited. At least one phone number MUST be provided by you.

To add a **Phone Number**,

- Step 1. Click the Plus ( ) icon from the Phone section.
- Step 2. Edit fields.
- **Step 3.** Check **Preferred** to mark this number as preferred.
- Step 4. Click Save.

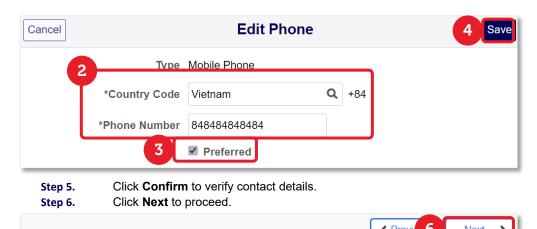

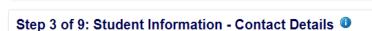

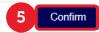

© Copyright RMIT University 2023 What's next...

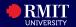

#### 3. Addresses

### To Edit an Address,

Step 1. Click the Address details for the Home or Mailing Address section.

Step 2. Edit fields.

Step 3. Click Save.

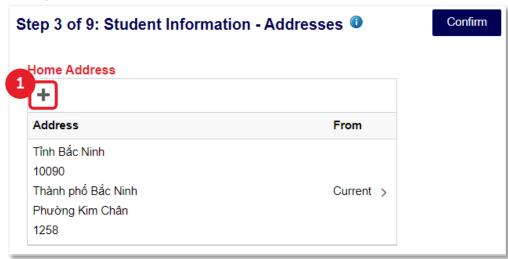

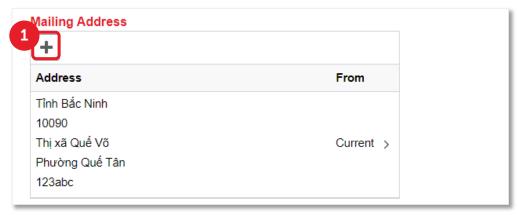

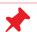

Students can add 1 current address and 1 future address for **Home Address** and **Mailing Address**.

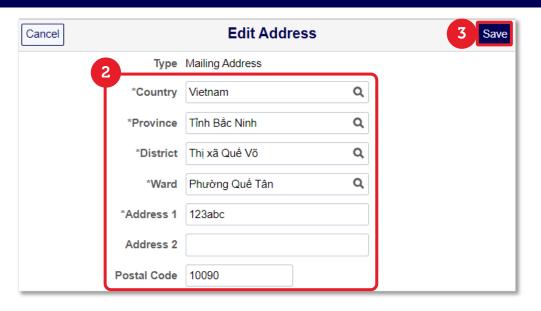

Students can add an address that is applicable from a future date by selecting a future date from the **From** calendar option.

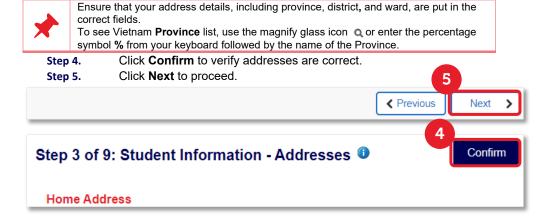

© Copyright RMIT University 2023

What's next...

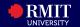

## 4. Emergency Contacts

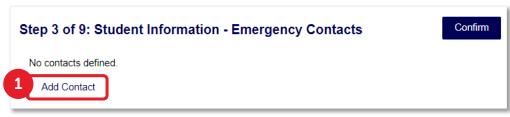

You can add multiple emergency contact details here and select the preferred contact. Emergency contact information is mandatory. You must add at least one Emergency contact to move forward.

# To Add an Emergency Contact,

- Step 1. Click the Add button.
- Step 2. Edit fields. Select appropriate relationship with the contact person from the **Relationship** drop-down menu.
- Step 3. Click Save.

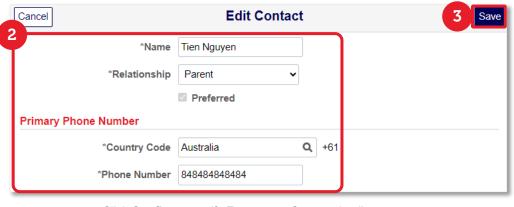

Step 4. Click Confirm to verify Emergency Contact details are correct.

Step 5. Click **Next** to proceed.

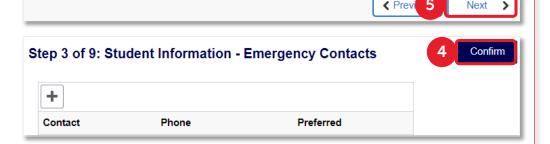

### Step 4 of 9: Statistical Data

Statistical Data questions are a requirement of the Australian government and apply to students studying in both Australia and Vietnam.

- **Step 1.** Enter or select information in all fields.
- **Step 2.** Click **Submit** to finalise provided answers.
- Step 3. Click **Next** to proceed.

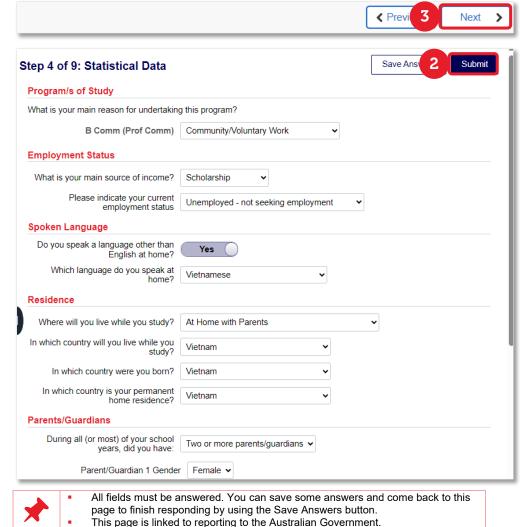

© Copyright RMIT University 2023

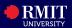

# **Step 5 of 9: Privacy Release**

This page allows you to give consent to release your information to others (such as a parent or guardian) in relation to your personal, academic or financial data.

To add consent for another person to access your information,

#### Step 1. Click the Add Name button.

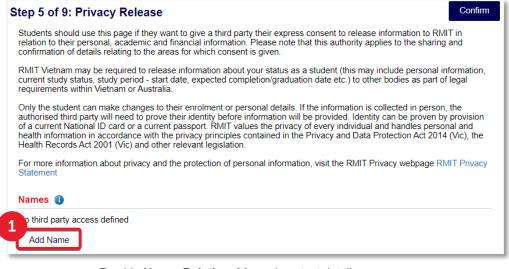

- Step 2. Provide Name, Relationship and contact details.
- Step 3. Select **Yes** from the **Ongoing access?** field options so that the privacy release agreement does not have an end date.

Or, select **No** and select an end date from the **Expiry Date** calendar.

- Step 4. Select **Yes** or **No** from the **Personal Information** field to allow the nominated contact access to your personal information.
- Step 5. Select **Yes** or **No** from the **Academic Information** field to allow the nominated contact access to your academic information.
- Step 6. Select **Yes** or **No** from the **Financial Information** field to allow the nominated contact access to your financial information.
- Step 7. Click Save.

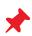

- You can use the **Information** ( ) icon next to each field to view more details about the type of data that will be released.
- You will receive a confirmation email after providing or editing privacy release information.

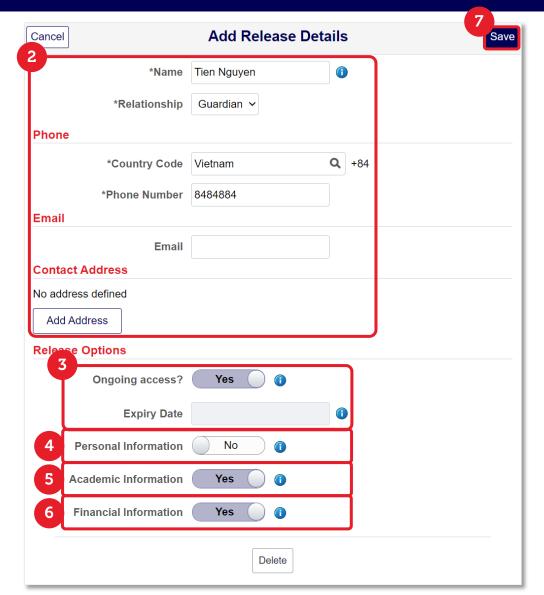

To edit third party information,

- **Step 1.** Click the contact information row.
- Step 2. Edit fields.
- Step 3. Click Save.

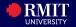

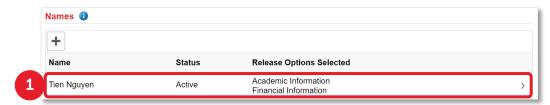

Where a release has already been provided the Names are listed.

The **Status** column indicates if the release is active or not. The privacy release can be set to expire after a certain date by providing an end date.

- **Step 4.** Click **Confirm** to verify addresses.
- Step 5. Click Next to proceed.

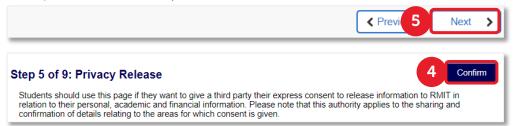

### Step 6 of 9: National Medical Insurance - Registration

All Vietnamese students are required to obtain Medical Insurance whilst studying. This can be purchased on your behalf by RMIT or by yourself. International students will not see this step.

This step consists of 2 sections:

#### 1. Registration

The registration information can be submitted ONLY once.

- Step 1. If you have purchased your own medical insurance, select **Yes** and click **Confirm** to proceed to the NMI Waiver Form.
- Step 2. If you have NOT purchased medical insurance, select No.
- Step 3. Enter or select information in all fields, this includes National ID card and preferred hospital information.
- **Step 4.** Click **Confirm** to finalise medical insurance registration.
- Step 5. Click **Next** to proceed.

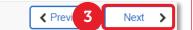

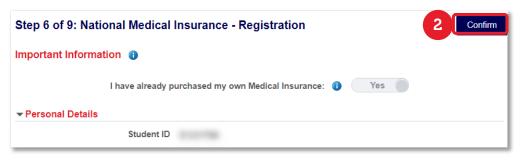

#### 2. Waiver Form

If you selected 'Yes' to purchasing your own medical insurance, you will be required to fill out the NMI Waiver form.

- **Step 1.** Answer all form questions.
- Step 2. Click Save.
- **Step 3.** Attach required supporting documentation.
- Step 4. Click Submit to submit the Waiver Form.
- Step 5. Click **Next** to proceed.

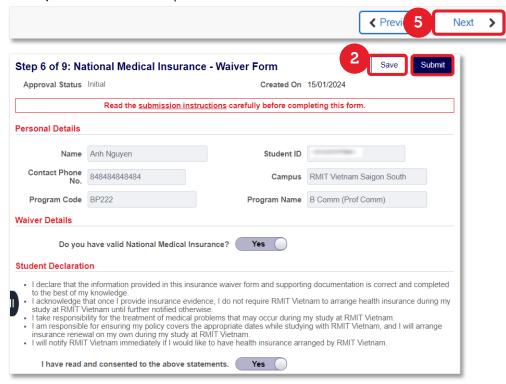

© Copyright RMIT University 2023

What's next...

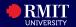

# Step 7 of 9: Photography/Film Consent

This step provides you an opportunity to provide consent as well as be aware that you may be filmed or photographed for RMIT VN's publicity/promotional purposes.

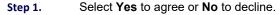

Step 2. Click **Next** to proceed.

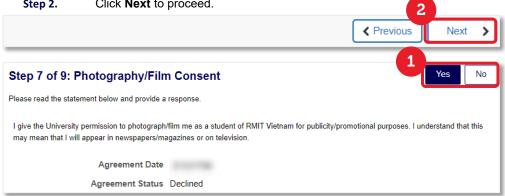

### **Step 8 of 9: Career Survey**

Information selected by you in this step is used to provide career planning and employability guidance. RMIT's Job Shop and Careers services use this information to support and assist you in your career development. You cannot change the answer once you click the Save Answer button.

- Select a suitable option for the listed questions. Step 1.
- Step 2. Click **Save Answers** to finalise selection.
- Click **Next** to proceed. Step 3.

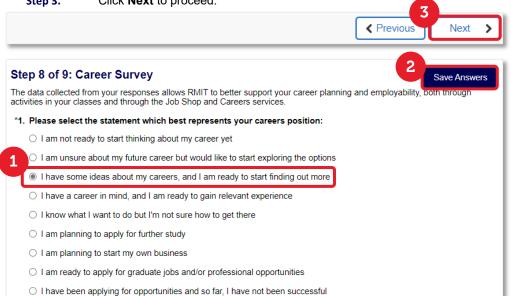

## **Step 9 of 9: Complete Task**

The Pre-enrolment Checklist is successfully completed. Click Submit. Step 1. Step 9 of 9: Complete Task You have successfully completed your Pre-enrolment Checklist for this year. Please continue to enrol in your courses.

You will be directed to the Enrolment tile of myRMIT as you are now eligible to enrol in courses. Refer to the myRMIT > Enrolment Tile Quick Reference guide from the FAQs tile for more information about Enrolment.